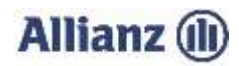

## **ANLEITUNG INVEKOS-IMPORT BERLIN**

- 1. Bitte stimmen Sie der "Einwilligungserklärung" (3.) zu.
- 2. Wählen Sie Ihre gemeldete InVeKoS-Datei über "Datei auswählen..." (4.) aus.

"Profil inet" ermöglicht Ihnen Ihre Antragsdaten zu exportieren. Dafür starten Sie das Programm "profil inet" und öffnen den "Nutzungsnachweis". Klicken Sie auf "Flächenexport". Ihre Flächendaten können jetzt als .zip Datei heruntergeladen werden. Den Speicherort können Sie individuell festlegen. Sie können nun das Programm schließen. Anschließend navigieren Sie zum Speicherort Ihrer Flächendaten und entpacken die .zip Datei.

Markieren Sie nun die in der Abbildung gezeigte Datei. Danach bitte "Öffnen" wählen.

## **Wichtig: Prüfen Sie bitte auch, ob Sie die zip-Datei entpackt und keine Datei umbenannt haben.**

- 3. Kontrollieren oder ergänzen Sie bitte Ihre Email-Adresse (6. und 7.) und klicken Sie auf "InVeKoS-Dateien hochladen". Sie erhalten einen Hinweis, ob der Import erfolgreich war.
- 4. Sollten Probleme beim Import auftreten, können Sie sich unter 089/678 297–79 oder per E-Mail unter support@allianzagrar.de an den Support wenden.

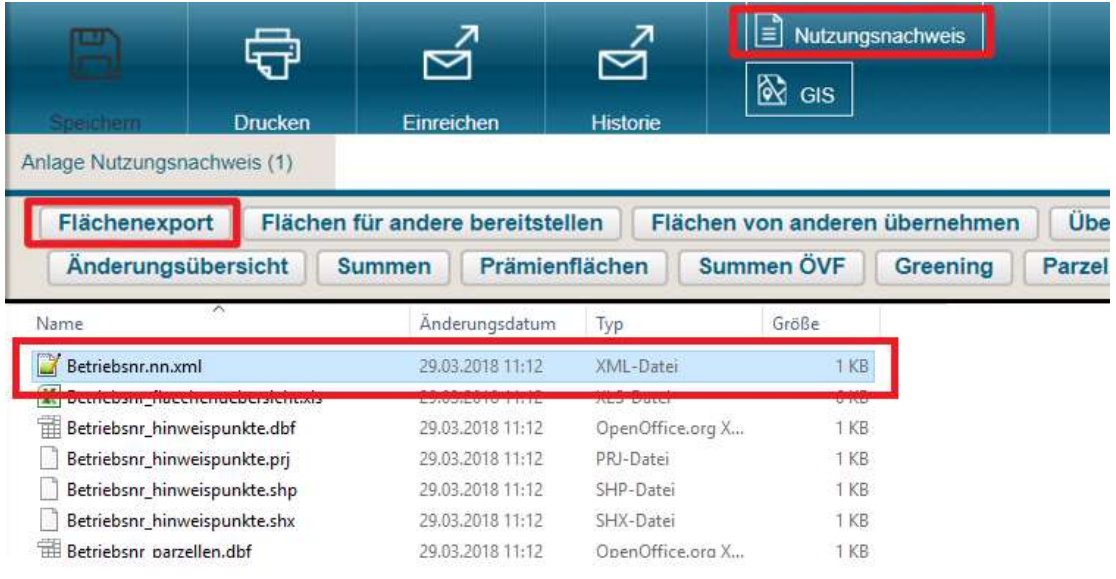